# **Greater Chicago Natural Solutions Tool**

# **USER GUIDE**

## **Getting there**

Accessing the site

- Use the following link to connect to the Greater Chicago Natural Solutions Tool landing page:
  - o https://web.tplgis.org/chicago\_nst/
- Click on the Mapping Portal link to access the Natural Solutions Tool website. Direct link is:
  - https://site.tplgis.org/chicagonstsecure/viewer/

# Navigating the map

#### Zoom & pan

- On the left-hand side of the map, click the (+) sign to zoom in and the (-) to zoom out.
- To zoom in to a particular area, hold down shift, click your mouse on one corner of the desired extent, and drag your mouse to the opposite corner of the desired extent.
- Click and drag your mouse to the right, left, up or down to pan around the map (adjusting your view).

*Note:* As you change the viewer extent the map detail changes. As you zoom in the map becomes more detailed.

• Click the 🚺 button to return to the extent of the study area.

## Change the map background

• Click the Basemaps button to the right of the map. Then click the checkbox next to the basemap you desire.

## Interacting with the map

## Selecting features

Most of the overlay layers included in the tool have attribute information that you can access through the map.

• Turn on any layer(s) in the Overlay Data section.

| Overlay Data                           | ≡ |
|----------------------------------------|---|
| 🖃 🐨 Parcels                            |   |
|                                        |   |
| 🖃 🗹 Right of Way                       |   |
|                                        |   |
| 🕞 Overlay Data                         |   |
| 🗅 Context Data                         |   |
| 🗅 Administrative Boundaries            |   |
| Green Infrastructure<br>Considerations |   |
| 🗅 Healthy                              |   |
| 🗅 Equitable                            |   |
| 🗅 Biodiverse                           |   |
| Protected                              |   |
| Connected                              |   |
| 🗅 Climate Projections                  |   |

- Click a feature on the map.
- An information box will appear that describes the feature(s) that you clicked.

| (1 of 3)                                   | ⊐ × |
|--------------------------------------------|-----|
| Parks                                      |     |
| Name: Forest Preserve District Of Cook     |     |
| County                                     |     |
| Designation: Local Conservation Area       |     |
| Local Manager: Forest Preserve District of |     |
| Cook County                                |     |
| Access: Open Access                        |     |
| Acres: 66,232.6                            |     |
|                                            |     |
| Zoom to                                    |     |

- *Note:* If multiple layers are turned on, the one that is highest in the table of contents will be identified first.
- If there is a in the info box title you have identified multiple features. Click
   to view information on the other selected features.
- Each <sup>C</sup> symbol indicates that there are multiple layers grouped under that heading. Click the <sup>C</sup> to expand and see what layers there are.
- Click 🕀 to show the symbology for an individual layer.
- <u>Multiple</u> overlay layers can be turned on at once.

#### Layers menu (transparency, layer swipe, metadata)

The layers menu provides tools that adjust the view of overlay data and analysis results you see on the map as well as metadata that provides information about all of the data included in the tool. There is an independent layers menu for overlay data and analysis

results. Click on the  $\equiv$  to the right of the *Overlay Data* heading to access the following tools:

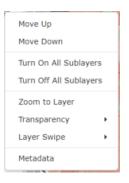

- *Turn On/Off All Sublayers and Zoom to Layer:* Turn on all the overlay sublayers, turn them all off or zoom to the layers.
- *Transparency slider:* Changes the transparency of the overlay data so that you can see mapped features underneath the overlay data. Click the rectangular tab on the slider and hold the mouse button down to drag it to the left or right.
  - Experiment with different transparency levels. Notice that the transparency level of <u>all</u> overlay data changes as you change the transparency level.
- *Layer Swipe:* Provides the capability to use a slider to see what the map looks like with a layer on or off.
  - If you click *Layer Swipe* you can choose either vertical or horizontal. A bar will appear in the viewer and you can slide it up/down or right/left depending on if you selected vertical or horizontal. Sliding this bar will show you what the map looks like with or without the data.
  - To exit *Layer Swipe* mode, click on the Exit Layer Swipe button at the top of the map.
- *Metadata:* Will take you to an Analysis Results spreadsheet.

## Interacting with the data

On the left side panel there are a number of "functions" available. Click on the to open a tool if it is closed. This section will provide guidance for using each of the tools listed on the left hand side of the screen.

**Group Parcel Selection** 

| ✓ Group Parcel Selection     |  |  |  |
|------------------------------|--|--|--|
| Select a Layer:              |  |  |  |
| Parcels 💌                    |  |  |  |
| Press to Select/Unselect     |  |  |  |
| Clear Selected Create Report |  |  |  |

To see data for individual or multiple parcels or modeled ROWs, click "Press to Select/Unselect," select/unselect parcels or modeled ROWs, and click "Create Report." You can clear all selections by clicking "Clear Selected."

#### **Query Data**

The query data function allows users to search for the characteristics required by a specific project, interest, or proposal. All modeled climate criteria and important physical characteristics of a site are tagged to blockgroups and available for export. Users can either query by value (information tagged to the blockgroup) or by location.

## Query by value

| ▼ Q Query Data                                        |  |  |  |  |
|-------------------------------------------------------|--|--|--|--|
| Select a Layer:<br>Parcels (max record return = 5000) |  |  |  |  |
| By Value By Location                                  |  |  |  |  |
| Select a Field                                        |  |  |  |  |
| Parcel ID                                             |  |  |  |  |
| Logical Operator: Query Value:                        |  |  |  |  |
| Add Condition                                         |  |  |  |  |
| Query Conditions:                                     |  |  |  |  |
| Use And or Or Between Conditions:                     |  |  |  |  |
| Run Query Clear Query                                 |  |  |  |  |

- Select the field you would like to query on from the "Select A Field" menu.
- Select the Logical Operator, enter Query Value and press "Add Condition." The condition will appear. You can remove it at any point by clicking .
- After you have added all the desired queries click "Run Query."
- A table will open at the bottom of the viewer showing you the data that fits your query. You can export this data as either an Excel or CSV file report.
- *Note:* You can clear a query at any point by clicking the "Clear Query" button.

• To further refine a query, you can add another condition. Perform the same steps as above for any additional conditions you would like to include. *Note:* Make sure and click "Add Condition" after you have set up your condition. Once this is done a second condition will appear in your query conditions.

## Query by location

| <ul> <li>Q Query</li> </ul> | y Data                     |
|-----------------------------|----------------------------|
| Select a Lay                | er:                        |
| Parcels (ma                 | ax record return = 5000) 💌 |
| By Value                    | By Location                |
| Buffer: 0                   | Feet -                     |
| Select Feat                 | ures By:                   |
| Point                       | Line                       |
| Polyg                       | Ion                        |
| Clear Locat                 | ion Graphic:               |
| × Clear                     |                            |
| Run Q                       | Clear Query                |

- You can choose point, line, or polygon options to select features and define the buffer of that geometry. Once you have chosen both the buffer and the geometry, you will draw on the map defining the point, line, or area that you would like to query.
- *From here, this tool functions the same as Query by Value*. When you click "Run Query" a table will open at the bottom of the viewer showing you the blockgroups that fit your query. You can export this data as either an Excel or CSV file report.

## Additional tools

## Create Custom Scenario

This tool allows users to create their own customized overall stacked priority result by applying their own select weights for each goal.

| Curre       | nt                                 | Save             | d           |                  |             |       |       |    |
|-------------|------------------------------------|------------------|-------------|------------------|-------------|-------|-------|----|
|             | enario<br>opacity                  |                  | vis         | ible             |             |       |       |    |
| Set v       | 20%<br>weight<br>ludes t<br>ck the | 40%<br>valu      | es f<br>oal | fror             | ach<br>n th | ie ai | al. i |    |
| Health      | ıy                                 |                  |             |                  |             |       |       |    |
| 0           | 2                                  | 4                | 1           | 6                | 1           | 8     | 1     | 10 |
| Equita      | ble                                |                  |             |                  |             |       |       |    |
| 0           | 2                                  | 4                | 1           | 6                | 1           | 8     | 1     | 10 |
| Biodiv      | erse                               |                  |             |                  |             |       |       |    |
| 0           | 2                                  | 4                |             | 6                |             | 8     | ł     | 10 |
|             | h                                  |                  |             |                  |             |       |       |    |
| Absor       |                                    |                  |             |                  |             |       |       |    |
| Absor       | 2                                  | 4                | 1           | 6                | 1           | 8     |       | 10 |
| 0           | 2                                  | 4                | 1           | 6                | 1           | 8     |       | 10 |
| , ,         | 2                                  | 1<br>4<br>1<br>4 | 1           | -<br>6<br>-<br>6 | 1           | - 8   |       | 10 |
| 0<br>Protec | 2<br><b>t</b>                      |                  | 1           | 1                | 1           | 1     |       |    |

- Use the slider bar underneath each goal name to designate the desired priority (0-10) of each goal.
- Once you have your desired priorities set, click the box next to "Lock the scenario settings."
- Using the Print tool (described below) you can print out a screenshot of your customized results.

## 10-minute walk impact report

This tool allows you to see the potential impact of a new park.

| - C 10-minute walk impact report                          |
|-----------------------------------------------------------|
| Zoom to the area of interest and sketch the project area. |
| \$                                                        |
| Project areas:                                            |
|                                                           |
|                                                           |
|                                                           |
|                                                           |
| 2 Tap to Run the Analysis.                                |
| Clear Project / Reset                                     |

- First, zoom to the area the proposed park will be located. Click the button to create the polygon for the proposed park.
- Next, click "Tap to Run the Analysis," which will bring up a new pane on the right side of the viewer. This analysis is based upon a park service area that is a 10-minute walk time (1/2 mile) from the park. Park access points are generated using a buffer of the park intersected with the transportation network.

- Analyses can be run on more than one polygon at a time to see the impacts of multiple sites.
- Click "Clear Project / Reset" to clear the polygons.
- In addition to a 10-minute walk, you can also generate polygons, analyses, and PDF reports for the following distances and transportation modes:
  - 20 minute walk
  - 30 minute walk
  - 10 minute cycle
  - 10 minute drive
  - 20 minute drive
  - 30 minute drive
  - 60 minute drive
  - o 90 minute drive

#### Google Street View

Users can see the street view image for anywhere on the map in two clicks.

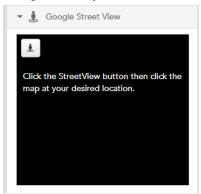

- Open the Google Street View tab and zoom in to the area you would like to view.
- Click . then click the area on the map you would like to see in Google Street View.
- You can choose other locations to see in Google Street View by repeating the process above.

#### Draw

The draw tool allows you to add graphics to your map.

| Label | •    | / | N |
|-------|------|---|---|
| 0     | \$   | ۵ |   |
| 5     | Edit |   |   |

• Click the *Draw* tab on the left panel to add graphics to your map.

- To sketch a polygon on your map, click the button.
- Begin sketching a shape on your map by clicking on your map. Double click to finish the sketch.
- You can also add points, lines, circles, and freehand polygons to the map by using the other draw buttons.
- If you want to change the graphics, use the button, and recreate the graphics using the methods described above. **Note:** This action will erase all your drawings.
- If you want to edit your polygon, click the Edit button and the vertices will appear. Click and drag the vertices to edit the shape of your polygon. To stop editing,

click the button.

#### Measurement

The measurement tool allows you to calculate measurements by area, distance or location.

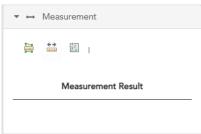

## Print (a custom map)

Users can print custom maps with a legend and title of your choosing that includes analysis results and/or any overlay layers that match your interests or goals.

To print a custom map that reflects the data and zoom level that you have chosen above, click the *Print* tab on the left panel.

| 🝷 🖨 - Pri | int                               |
|-----------|-----------------------------------|
| Title:    | Natural Solutions Tool Greater Cl |
| Format:   | PDF 🔹                             |
| Layout:   | Letter - Landscape 🔹              |
|           | Settings                          |

- Enter a title for your map in the space provided.
- Choose the format (JPG, PDF, PNG) and layout (Letter Landscape, Letter Portrait, MAP\_ONLY, Tabloid Landscape, Tabloid Portrait) you would like .
- Click to make other adjustments to your printed map.
- Click settings to further refine your scale and print quality choices.

- Click the Print button once you have completed the above steps.
- Be patient while the mapping site generates a map for you. This process can take up to a minute.
- A file link will appear in the Print tab once the export is complete. Click on the link to open your map.
- An 8.5 X 11 formatted map will be displayed that you can print or save to your computer hard drive to share with others.
- Close the export window to return to the original map.

#### Bookmarks

The bookmarks tab allows you to create bookmarks in the tool.

| - Bookmarks         |     |
|---------------------|-----|
| USA<br>Add Bookmark | / × |

#### Get help

You can always click the button at the top right corner of your map for a copy of this user guide and tutorial. Still need help? Send an email to gis.support@tpl.org